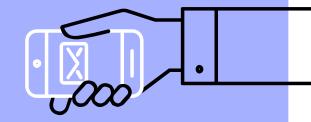

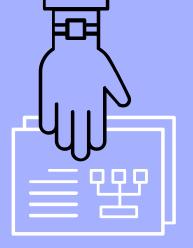

### **APP INVENTOR**

By Alicia, Vaishnavi, and Yoomin

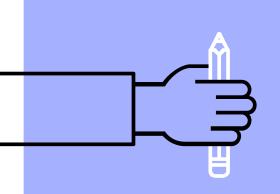

### About App Inventor

N

#### What is App Inventor?

- Website for making simple apps
- Fun, useful, easy to use, and free!
- Languages: Java, Kawa, Scheme
- Great for: teaching understanding, basics, troubleshooting, and persistence of programming
- Similar to Scratch
- Can use your own app on an android or emulator
- Website: <a href="https://appinventor.mit.edu/">https://appinventor.mit.edu/</a>

#### <u>History of App Inventor</u>

- 2007 App Inventor began at Google
- MIT Professor Hal Abelson worked at Google Labs during a period of leave
- Google Labs closed in 2011, causing App Inventor project to be moved to MIT
- Professor Abelson joined two other professors from an Education Lab and MIT Media Lab to continue building the software

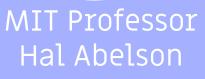

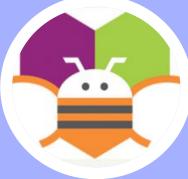

#### App Inventor Logo

#### Uses of App Inventor

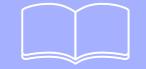

#### You can..

- Get introduced to coding
- Make cool apps in a short amount of time without having to learn code
- Test out ideas for apps
- Learn about the genera structure of code
- Express your creativity

Possible types of apps you can make!

- Choose your own adventure game
- Personality quiz app
- Soundboard app
- App that provides information on a specific topic
- Name that movie app

## How to use ∉\_ App Inventor

#### How to use App Inventor (Part 1)

#### How the process works

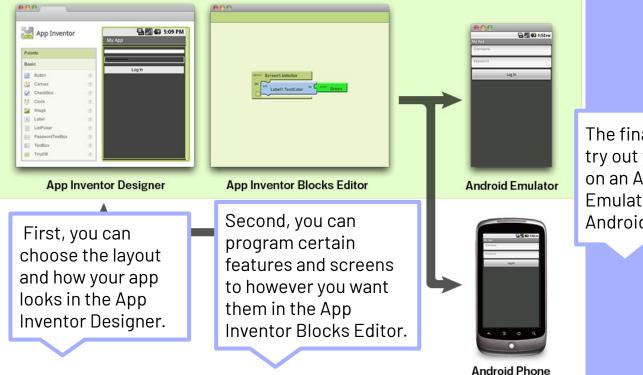

The final step is to try out your app on an Android Emulator or an Android phone.

#### How to use App Inventor (Part 2)

#### How to navigate the App Inventor website:

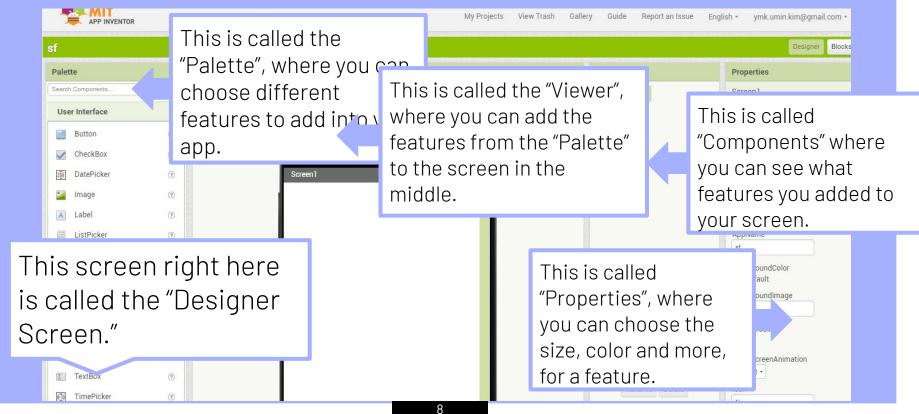

#### How to use App Inventor (Part 3)

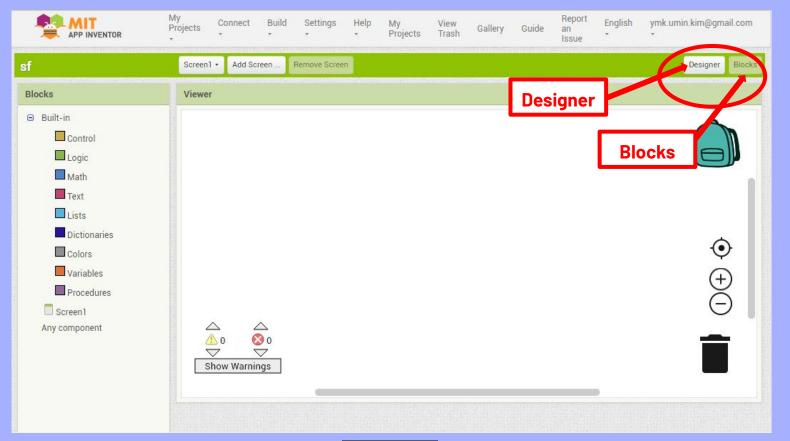

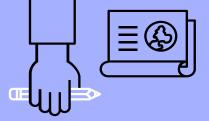

# Using the Designer

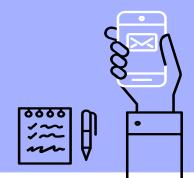

#### 

#### **User Interface**

- Button
- Checkbox
- Image
- Switch
- Textbox

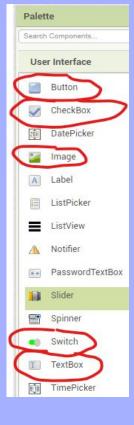

#### Layout Layout - Horizontal Arrangement. Media - Video Media - Sound **Drawing and** Animation - Canvas SoundRecorder SpeechRecognizer TextToSpeech VideoPlayer ....

11

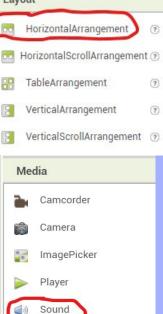

YandexTranslate

Y

**Drawing and Animation** 0 0 Ball ? Canvas ImageSprite ?

Most Commonly Used Palette Features

#### How to Insert Media in your App

#### First, you must download the Media file to App Inventor

- 1) In the "Media" column, click  $\rightarrow$  "Upload file"
- 2) Click  $\rightarrow$  "Choose File"
- 3) Locate your desired media file.
- 4) Click  $\rightarrow$  Open.
- 5) Now you should see the file in the "Media" column.

#### To insert the media file inside the app:

- Unless you want to insert an image into your app's background, choose something under the "Palette" column that can support a media file. Then, drag it onto the Viewer.
- Under the column called "Properties", find the "Image", "Background Image", or "Source" option and click on it.
- 3) Select the media file you want to insert.
- For images and videos, you can adjust the size by clicking on the "Height" and "Width" option underneath "Properties".

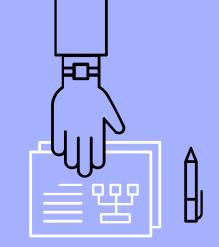

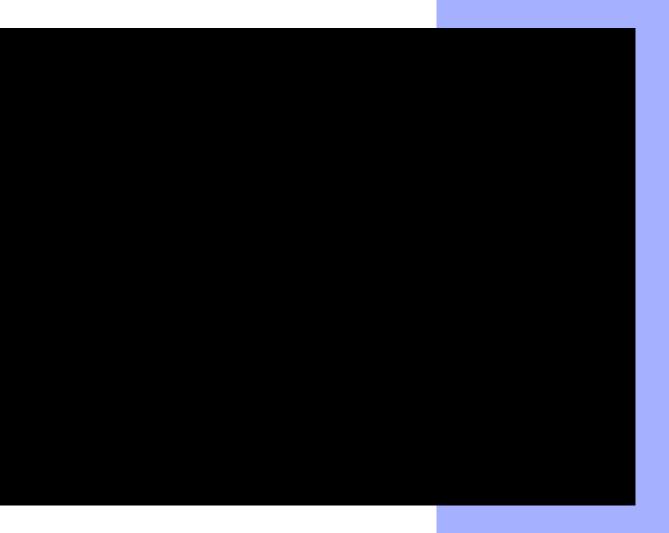

At one point in the video, I am searching through the files on my computer. It is located on a separate window. Since my computer does not support screen recording two windows, you cannot see the files window popping up on my screen.

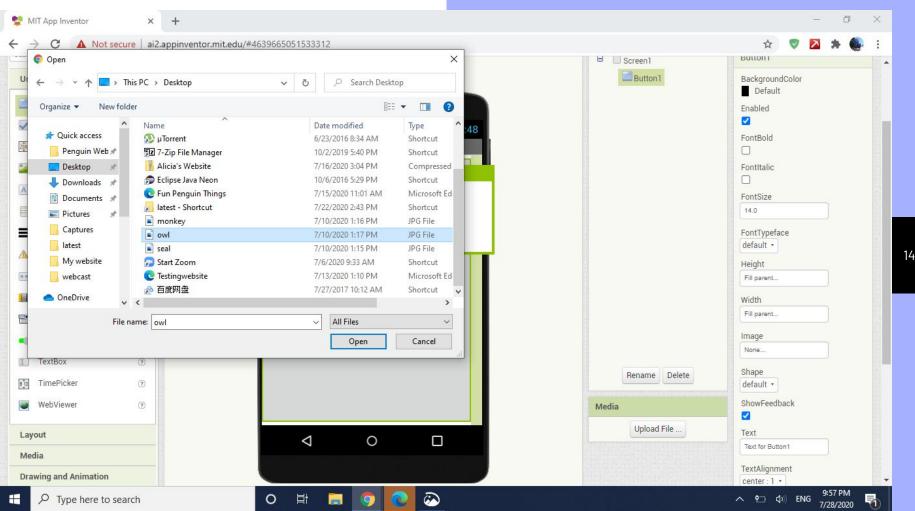

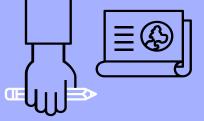

### Using the Coding Blocks

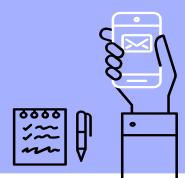

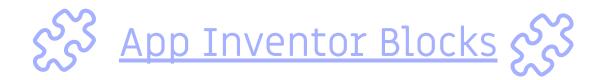

<u>Control</u>

Tell when or under what conditions parts of the program should run or perform direct tasks

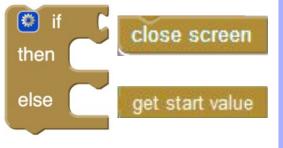

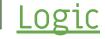

Label or check certain conditions as true or false (boolean operators), check if arguments are equal or program a certain value to be returned

#### <u>Math</u>

Perform math operations along with absolute value and rounding, compare values or perform conversions

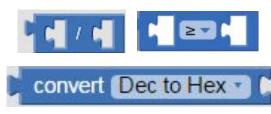

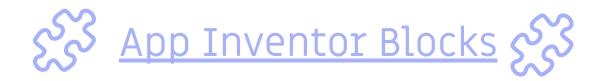

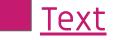

Create and manipulate strings (Ex. reverse a string, join strings, compare two strings, etc.)

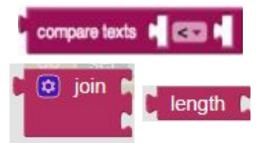

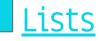

Create and manipulate sets of values, or find a specific value in a list created (choose list items by naming their index or indices)

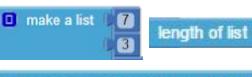

pick a random item list

#### **Dictionaries**

Build and use data structures with key-value pairs, which can then be added to or changed

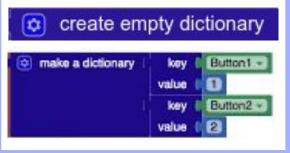

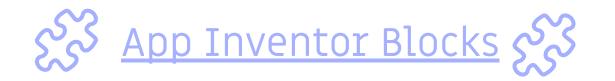

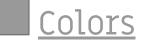

Pick colors for components of design or pen colors, make your own color by inputting R, G, and B values or split a color

0

make color

make a list

255

0

#### <u>Variables</u>

Create variables to store values mentioned before (lists, strings, integers) which you can get easily later in your program

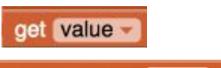

initialize global name to

#### <u>Procedures</u>

random integer from

random integer from 0 to 100

0 to 100

Similar to variable blocks, except instead of storing values, store a sequence of blocks which can be called later for efficiency

o to moveMole

call [ImageSprite1 - .MoveTo

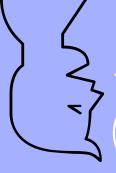

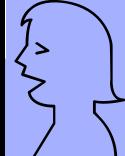

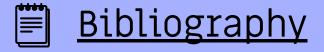

Patton E.W., Tissenbaum M., Harunani F. (2019) MIT App Inventor: Objectives, Design, and Development. In: Kong SC., Abelson H. (eds) Computational Thinking Education. Springer, Singapore. <u>https://doi.org/10.1007/978-981-13-6528-7\_3</u>

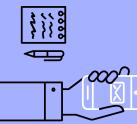

"About Us." Appinventor.Mit.Edu, appinventor.mit.edu/about-us.

Accessed 29 July 2020.

"What Is App Inventor?" Appinventor.Mit.Edu, appinventor.mit.edu/explore/content/what-app-inventor.html. Accessed 29 July 2020.

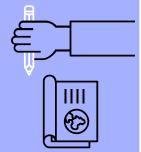

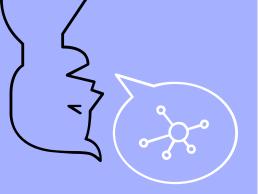

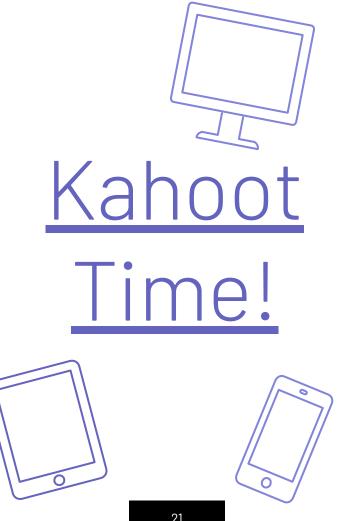

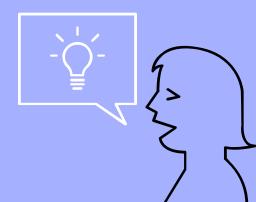

# Thanks for watching!